# Installation guide

# Official Colissimo Module for

# Magento (version 1.9)

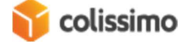

# **Table of contents**

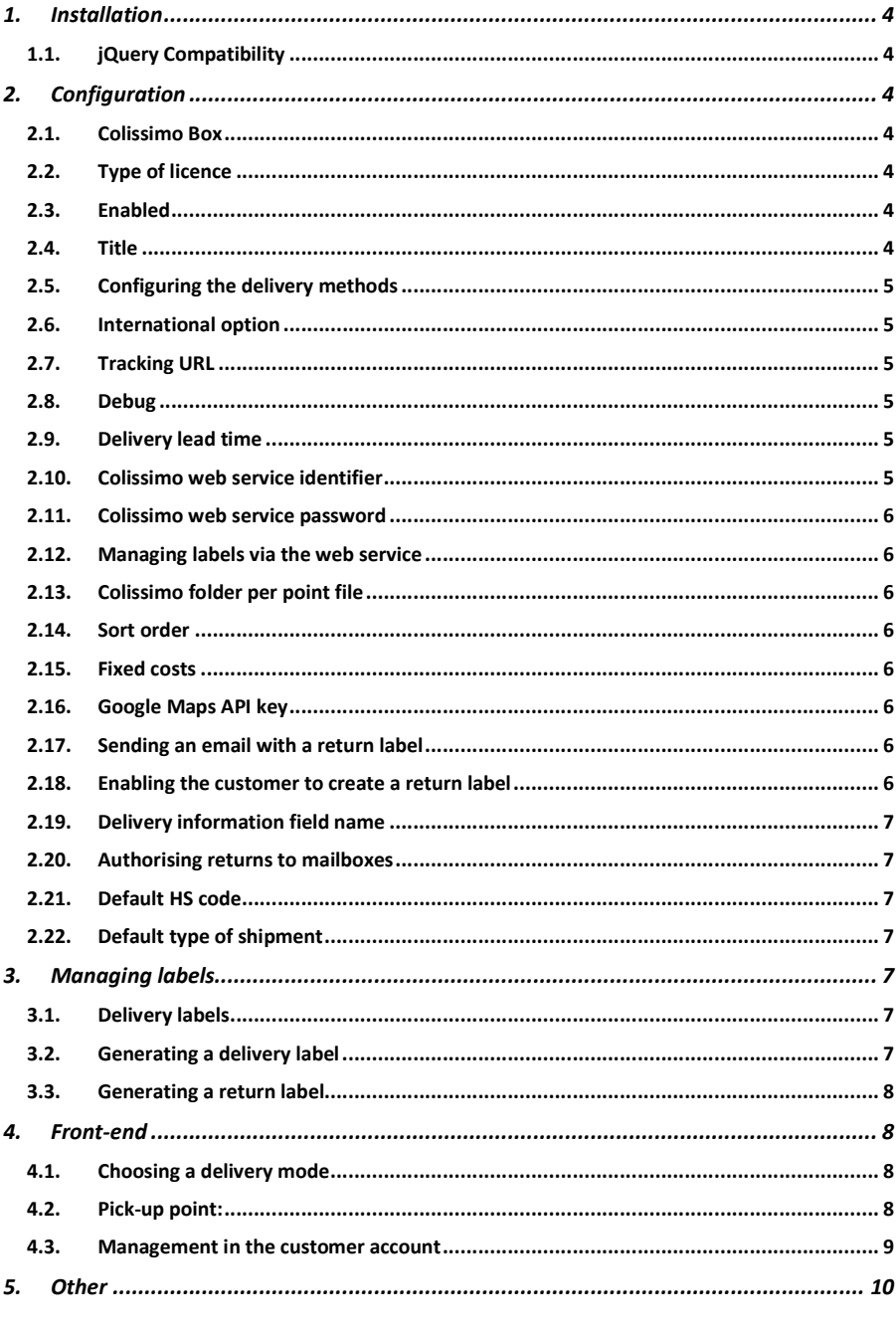

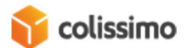

 $\overline{2}$ 

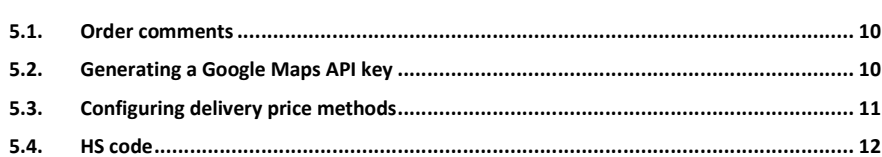

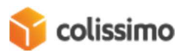

# 1. Installation

To install the module, extract the zip file to your Magento installation folder, then clear the Magento caches (System > Cache Management, then refresh all caches), and, if necessary, start the compilation over if it is enabled (System > Tools > Compilation). Disconnect from / reconnect to the Back office, to reset the access rights.

# 1.1. jQuery Compatibility

In particular, the Colissimo module uses jQuery technology to display the pop-up window that allows you to choose pickup points.

### This paragraph is intended for a technical audience.

This module includes jQuery 2.1.3 and jQuery Popup Overlay 1.7.6 (see js/jquery/jquery-2.1.3.min.js and js/jquery/jquery.popupoverlay.js). jQuery 2.1.3 is not included by the module layout by default (see comments in app\design\frontend\base\default\layout\socolissimo.xml), as it is already included in most of the graphic themes.

If you are using a theme without jQuery, make sure you uncomment these lines.

# 2. Configuration

The module has created a new Colissimo delivery mode in System > Configuration > Sales> Delivery modes. In this section you can configure the module by configuring the different information presented hereafter.

#### 2.1. Colissimo Box

Button for accessing the company portal for managing La Poste services.

# 2.2. Type of licence

Choice of type of pickup point retrieval for display in the front-end: by point file (Liberté offer) or WebService (Flexibilité offer).

# 2.3. Enabled

Enables the Colissimo delivery mode to make it available in the front-end for the customer.

#### 2.4. Title

Name of the group of Colissimo delivery methods that will be displayed in the front-end for the customer at the time of the order.

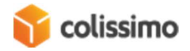

 $\sim$  Commenté [A1]: BO = boite d'outils, donc TB = tool box

## 2.5. Configuring the delivery methods

This part includes the price configuration for the different Colissimo delivery methods, which are as follows:

- Colissimo Domicile without signature
- Colissimo Domicile with signature
- Colissimo Collection Point in post office
- Colissimo Collection Point at Pick-up Point
- Colissimo Expert

These 5 delivery methods are configured using the same structure:

- **Enabling the method**: Makes the method available to the customer in the front-end at the time of the order.
- Name: Name of the method displayed for the customer at the time of the order.
- **Free delivery**: Makes this delivery method free, regardless of the destinations defined below.
- Configuration: For each geographic area, this table allows you to set the delivery price for the customer depending on the weight. If one destination corresponds to several zones, the system will automatically choose the cheapest (see 5.3 for configuration help).

#### 2.6. International option

Parameter sent to the pickup point retrieval API to return international pickup points.

#### 2.7. Tracking URL

URL used for the parcel tracking link.

#### 2.8. Debug

Displays the debugger for the basket when estimating a delivery. FOR OCCASIONAL ACTIVATION ONLY, WHEN DEBUGGING.

#### 2.9. Delivery lead time

Time frame used to set the pickup points open on the delivery date (day + lead time), this corresponds to your order processing time.

#### 2.10. Colissimo web service identifier

Colissimo identifier for using the APIs: monitoring the order status, generating the Send and Return labels and retrieving the pick-up points via the WebService.

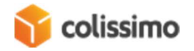

# ONLY IF THE OPTION "TYPE OF LICENCE" IS "FLEXIBILITÉ" (SEE 2.2)

### 2.11. Colissimo web service password

Password for connecting to the API. ONLY IF THE OPTION "TYPE OF LICENCE" IS "FLEXIBILITÉ" (SEE 2.2)

# 2.12. Managing labels via the web service

Enables label generation via the web service. ONLY IF THE OPTION "TYPE OF LICENCE" IS "FLEXIBILITÉ" (SEE 2.2)

# 2.13. Colissimo folder per point file

For a Colissimo contract by "point file" (Liberté, see 2.2), you must ensure Colissimo has FTP access so it can send you the pickup point file. Here, you have to set the path on the server to the folder containing these files. The path can be relative to the Magento root, or an absolute path (for example var/import/socolissimoliberte relatively or /var/www/monmagento/var/import/socolissimoliberte absolutely). ONLY IF THE OPTION "TYPE OF LICENCE" IS "LIBERTÉ" (SEE 2.2)

#### 2.14. Sort order

This option allows you to set the order in which the group of Colissimo delivery methods will be positioned in the front-end at the time of the order.

# 2.15. Fixed costs

Amount excl. VAT that will be added to the shipping costs. The customer cannot see this amount.

# 2.16. Google Maps API key

Google Maps API key for displaying the map showing the pick-up points. (To generate this key, see 5.2)

# 2.17. Sending an email with a return label

When creating the delivery label, a return label is created and emailed to the customer.

# 2.18. Enabling the customer to create a return label

Allows the customer to create his own return label via his personal account in the front-end (see 4.3).

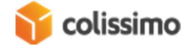

#### 2.19. Delivery information field name

Name of the database field (in camelCase format) that contains the order comments that will be included on the delivery label. For more information, see 5.1.

# 2.20. Authorising returns to mailboxes

If enabled, customers will be able to automatically create a return label via their personal account in the front-end, and use it to send their parcel from their mailbox (see 4.3).

# 2.21. Default HS code

Required for the CN23 customs declaration. Legal information. The value entered in this option is taken into account if it is not set at product level (see 5.4).

#### 2.22. Default type of shipment

Indicates the type of shipment (for international shipments or shipments to overseas France to which the CN 23 customs declaration applies).

# 3. Managing labels

#### 3.1. Delivery labels

If the option of generating delivery label via WebService (see 2.12) is enabled, you can manage delivery labels directly via Magento.

# Note: this labelling function is only available for versions of Magento 1.6 and later.

To use the labelling feature you have to ask La Poste to enable unified labelling webservices on your contract.

You also have to enter the following information when configuring your Magento site:

- Shop name (System > Configuration > General > General > Shop information)
- Shop telephone number (System > Configuration > General > General > Shop

information)

- Delivery origin address (System > Configuration > Delivery settings > Origin)
- Administrator first and last name (System > My account)

3.2. Generating a delivery label

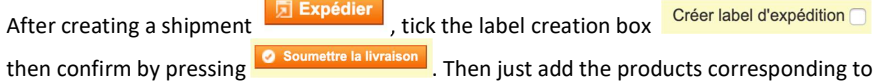

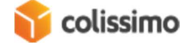

this shipment, then confirm to access the button to download the Colissimo label in PDF format.

**Vue Commande** 

To create the label for a shipment that has already been confirmed, you have to go back to the Shipments page for the order and select the shipments that you are interested in then click on **Containery Container and Contain** 

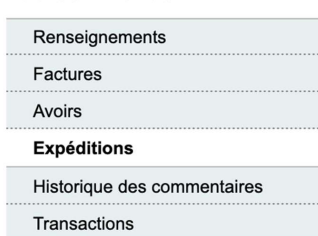

If the option to send an email containing the return label is enabled (see Erreur ! Source du renvoi introuvable.), it will be sent at this time.

3.3. Generating a return label

You can manually send a return label to the customer for an order. To do so, go to an order, then to the delivery that you are interested in. Then just click on

the button **Envoyer l'etiquette de retour** and the return label will be sent to the consignee.

# 4. Front-end

#### 4.1. Choosing a delivery mode

When the customer is on the delivery mode selection page, the Colissimo methods are displayed, if they have been enabled and if there is a weight range corresponding to the basket.

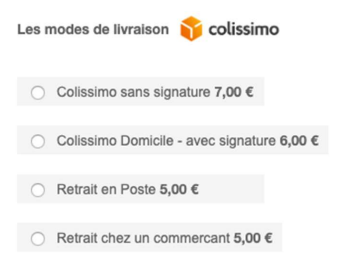

#### 4.2. Pick-up point:

When the customer selects a Colissimo Pick-up point delivery method (Post Office pick-up or Pick-up at a shop), a pop-up window is displayed so he can choose the pick-up point.

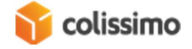

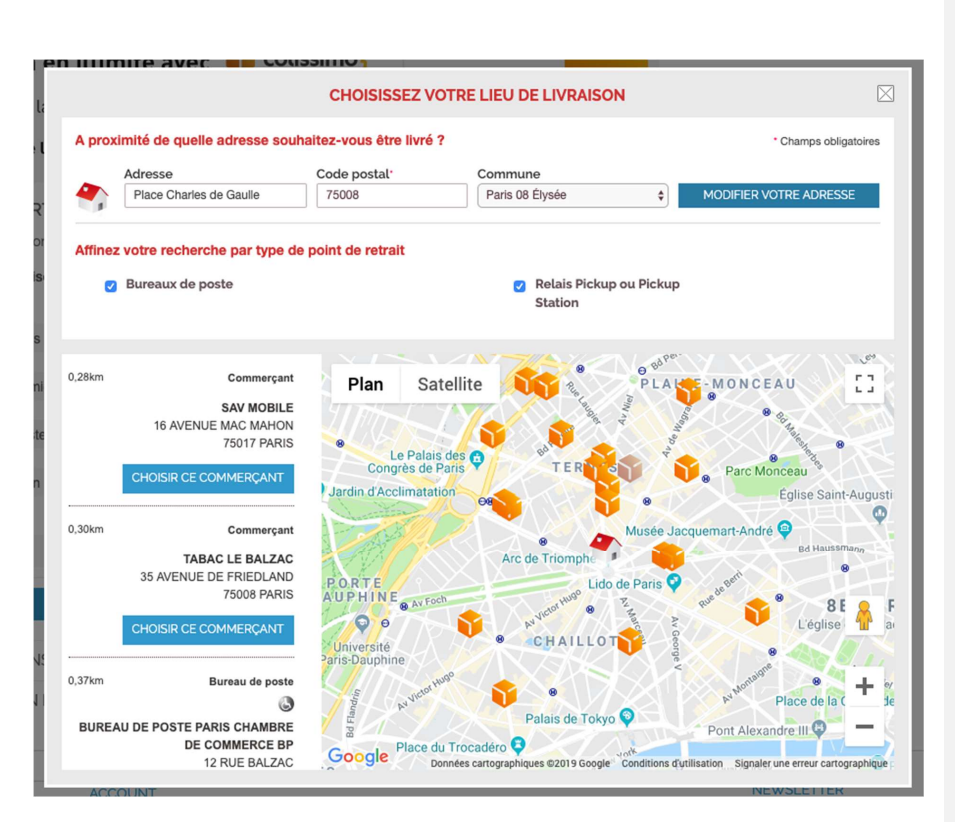

The address of the selected pick-up point overwrites the delivery address set by the customer.

#### 4.3. Management in the customer account

In his account, when the customer goes to the delivery(ies) linked to an order using a Colissimo delivery method, he is given several additional options, on condition that a shipment has been created and a delivery label has been generated:

- Track this delivery: Displays a non-authenticated page on which the user can track the delivery of his order using the Colissimo API.
- Receive the return label: If the option "Enabling the customer to create a return label (see Erreur ! Source du renvoi introuvable.) is enabled, this option enables the customer to download a return label to return one or more items for his parcel.
- Drop off a returned parcel in the mailbox: If the option "Authorises returns to mailboxes" (see Erreur ! Source du renvoi introuvable.) is enabled, the customer can, by clicking this link, request a return to his mailbox. He will then be taken to a page on which he can enter the address where he wants to pick his parcel up in a mailbox.

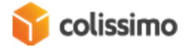

Once the address has been entered, he checks the availability of the pick-up by clicking on "Verify that this address is eligible for mailbox return".

#### DÉPOT DE COLIS RETOUR EN BOÎTE AUX LETTRES

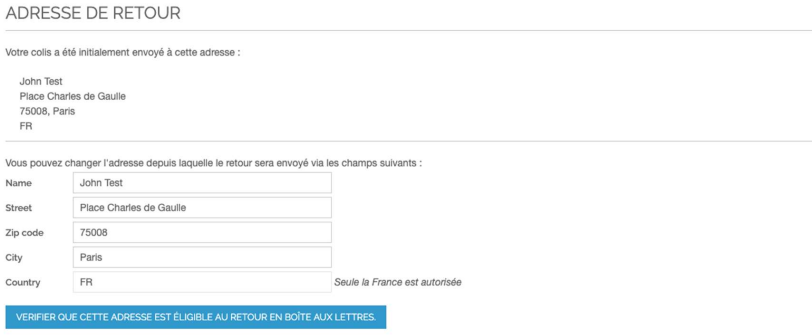

Once the verification is complete, the parcel drop-off time will be displayed. The customer can then confirm the parcel pick-up by clicking "Confirm pick-up from my mailbox".

#### DÉPOT DE COLIS RETOUR EN BOÎTE AUX LETTRES

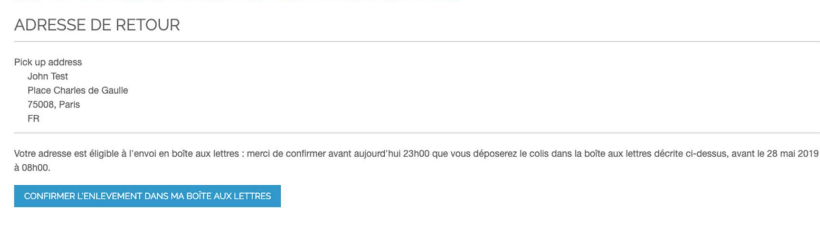

5. Other

# 5.1. Order comments

If an extension to add comments to the orders is enabled on your site, you can add these comments to the delivery label. To do so, in the field "Delivery information field name" in the settings (see 2.19) enter the name of the database field that contains these comments (in the table sales\_flat\_order). This information must be entered in camelCase format, i.e. if the name of the field is "customer\_note", enter: "customerNote".

If the field is left blank or does not exist in the database, no comment will be added.

#### 5.2. Generating a Google Maps API key

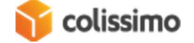

To use the Colissimo delivery method for a pick-up point, you have to enter a Google Maps API key in order to geo-track the pick-up points. This key has to be entered in the field "Google Maps API Key" in the settings (see 2.16).

These are the steps to follow to generate this key:

- Go to the site https://console.developers.google.com
- Sign in with a Google account
- Go to the section "Credentials"
- Click on "Create credentials" > "API key" (You can set restrictions for this key)
- Copy the key
- Go to "Library"
- Search for "Google Maps JavaScript API" and click on the result
- Click: "Activate"
- Search for "API Geocoding" and click on the result
- Click: "Activate"
- Paste the key in the field "Google Maps API Key" in the settings (see 2.16).

#### 5.3. Configuring delivery price methods

The delivery price methods are configured via a table in which you enter the weight and destination (see 2.5).

For each delivery method (Colissimo without signature, Colissimo with signature, Colissimo pick-up point at a Post Office, Colissimo pick-up point at a Pick-up point and Colissimo expert), there is a table, for independently configuring the prices for each method depending on the destination and weight of the basket. The table always has the same structure: "Zone", "Weight from" and "Prices".

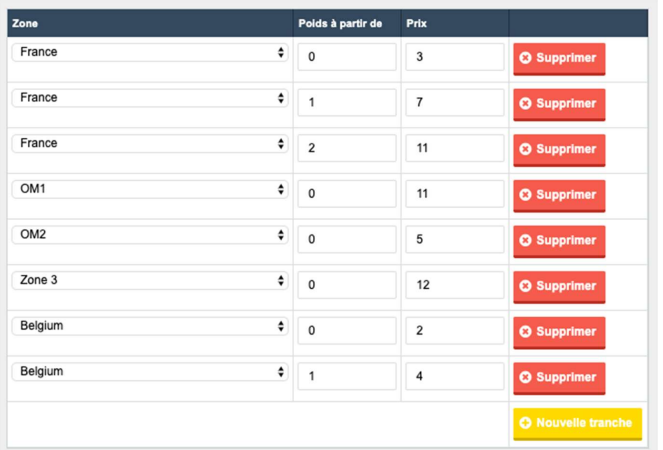

The "Zone" column allows you to set the geographic area that the prices will be applied to. The "Weight from" column lets you set the start weight for the prices. The "Prices" column

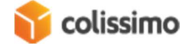

allows you to set the prices to be applied to the corresponding delivery method. Finally, a last column lets you delete a weight range.

The weight range taken into account will always be the highest for a single zone.

Example: in the above example, if there is a basket that weighs 3kg for delivery in France, the price will be for the €11 delivery method. If the weight is 1.5kg, for the same zone, the price will be €7.

If a destination is located in more than one zone, for a single weight range, the selected price will always be the cheapest.

Example: in the image below, Martinique has its own weight range; nonetheless, it is also part of the OM1 zone group. As the latter's price is cheaper for the same weight range, that is what will be taken into account. Therefore, for delivery in Martinique of a parcel that weighs more than 0 kg, the price will be €11.

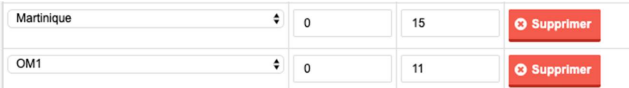

The currency and units of weight are defined in Magento.

Depending on the delivery method, the available zones are not the same. In fact, not every delivery method can be used in every zone. For more information about this point, please refer to your Colissimo contract.

# 5.4. HS code

The HS code is legal information that is required for the CN 23 customs declaration for a shipment outside of the European Union. This form is automatically generated when the label is generated.

This code identifies the products included in the parcel. Because of this, it must be defined for each article in the shop.

In the product settings (Catalogue -> Products), the field "Product HS code" allows you to modify this setting.

When the CN23 form is generated, if a product does not have an HS code, the one defined in the field "Default HS code" in the settings (see 2.21) will be taken into account.

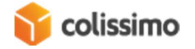